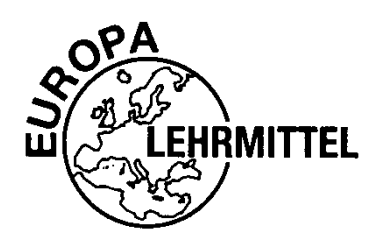

BIBLIOTHEK DES TECHNISCHEN WISSENS

PAUL WYNDORPS

# **3D-KONSTRUKTION MIT CREO PARAMETRIC UND WINDCHILL**

## **PTC CREO® 4.0 UND PTC WINDCHILL®**

ÜBERARBEITETE UND ERWEITERTE 3. AUFLAGE

VERLAG EUROPA-LEHRMITTEL• NOURNEY, VOLLMER GMBH & CO. KG DÜSSELBERGER STR. 23 • 42781 HAAN-GRUITEN

**EUROPA-NR.: 89526** 

#### **Autor:**

Prof. Dr.-Ing. Paul Theodor Wyndorps, 72793 Pfullingen Prof. Dr. Wyndorps unterrichtet CAD/CAE-Techniken sowie Konstruktion an der Hochschule Reutlingen.

#### **Verlagslektorat:**

Dr. Astrid Grote-Wolff

Die in diesem Lehr- und Übungsbuch bzw. Nachschlagewerk genannten Software-, Hardware- und Handelsnamen sind in der Mehrzahl auch eingetragene Warenzeichen.

Die im Rahmen von diesem Buch verwendeten Konfigurations- und Normteildateien (Startup TOOLS) werden von INNEO-Solutions GmbH auf ihrer Internetseite für die Studentenversion von Pro/ENGINEER bzw. *Creo* kostenlos zum Download bereitgestellt: **www.inneo.com/startuptools-studentenversion**

Die Studentenversion der Design TOOLS-SE können kostenfrei bei der Hochschule Reutlingen heruntergeladen werden:

#### **http://www.dtools.fh-reutlingen.de/**

Die kostenlose, jeweils aktuelle Studentenversion von *Creo Parametric* bzw. *Creo Elements*/pro mit eingeschränktem Leistungsumfang ist erhältlich unter: **http://www.ptc.com/go/creoforstudents**

Die korrekten Produktbezeichnungen lauten **PTC Creo® Parametric 4.0** und **PTC Windchill® 10.2**. Für dieses Buch werden stattdessen vereinfachend die Kurzbezeichnungen *Creo* und *Windchill* verwendet.

3. Auflage 2018 Druck 5 4 3 2 1

ISBN 978-3-8085-8956-4

Alle Rechte vorbehalten. Das Werk ist urheberrechtlich geschützt. Jede Verwendung außerhalb der gesetzlich geregelten Fälle muss vom Verlag schriftlich genehmigt werden.

© 2018 Verlag Europa-Lehrmittel, Nourney, Vollmer GmbH & Co. KG, 42781 Haan-Gruiten http://www.europa-lehrmittel.de

Satz: Prof. Dr. Wyndorps

Druck: Konrad Triltsch, Print und digitale Medien GmbH, 97199 Ochsenfurt-Hohestadt

## **Vorwort**

Mit der Version *Creo Parametric* hat PTC als Nachfolger von *Pro/ENGINEER-Wildfire* ein völlig neues Bedienkonzept für sein bewährtes 3D-CAD-System herausgebracht. Mit **PTC Creo® 4.0** wurde das Bedienkonzept noch einmal weitgehend überarbeitet und die Handhabung deutlich vereinfacht sowie beschleunigt, ohne Einschränkung der Möglichkeiten.

Das vorliegende Buch **3D-Konstruktion mit Creo Parametric — PTC Creo® 4.0 und PTC Windchill® 10.2** richtet sich in erster Linie an alle, die sich erstmalig in das 3D-CAD-System *Creo Parametric* einarbeiten möchten. Das Buch wurde als Handbuch für *Creo-Parametric*-Funktionen konzipiert und in der **3. Auflage** als Lehrbuch im Hinblick auf die Version *PTC Creo® 4.0* und *PTC Windchill***®** *10.2* weiterentwickelt. Im Vergleich zur 1. Auflage liegen erhebliche Änderungen vor. Die wesentliche Erweiterung besteht in der Integration von *PTC Windchill* als Produktdatenmanagementsystem.

Am weitgehend durchgängig verwendeten Beispiel eines Modellflugmotors werden in kleinen Arbeitsschritten die wichtigsten Verfahren der 3D-Konstruktion, einschließlich der Blechteilkonstruktion, bis hin zur abgeleiteten Fertigungszeichnung erlernt und trainiert. Neben den reinen Programm-Handhabungstechniken werden die verschiedenen Konstruktionsarbeitsweisen, wie "Top-Down" und "Bottom-Up", sowie die Arbeit aus dem Grobmodell erläutert. Da meist mehrere Vorgehensweisen zum gleichen Modellergebnis führen, werden möglichst viele der wesentlichen Verfahren und Lösungsansätze beschrieben. Neben der Volumenmodellierung werden Verfahren zur Organisation und Strukturierung von Baugruppen, zur Animation und zur kinematischen sowie dynamischen Simulation der Komponenten behandelt.

Über die Inhalte klassischer Basis- oder Grundkurse hinausgehend soll das Buch den Konstrukteur in die Lage versetzen, übliche Konstruktions- und Detaillierungsaufgaben selbstständig zu lösen. Aufgrund des ausführlichen Inhalts- und Sachwortverzeichnisses sowie einer Vielzahl an Bildern ist das Buch als Grundlage für Vorlesungen, Schulungen oder Praktika und insbesondere auch zum Selbststudium sowie als Nachschlagewerk geeignet.

Der im Rahmen des Buches verwendete Motor vom Typ "Graupner OS Max 61 FX" wurde aus didaktischen Gründen teilweise erheblich verändert. So entsprechen beispielsweise die angegebenen Werkstoffe nicht den tatsächlich verwendeten Werkstoffen. Auch wurden verschiedene Bemaßungen geändert und Geometrieelemente weggelassen. Der Schulungsmotor ist damit nicht flugfähig. Bei den Marken "Graupner" und "OS" handelt es sich um beim Deutschen Patentamt eingetragene Marken.

Unseren Lesern wünschen wir viel Freude und Erfolg bei der Erarbeitung der wesentlichen Verfahren der 3D-Konstruktion mit *PTC Creo Parametric* und *PTC Windchill*. Kritische Hinweise unserer Leser nehmen wir unter der Verlagsadresse oder per E-Mail (lektorat@europa-lehrmittel.de) gerne entgegen. Wir bitten Sie, auch in Zukunft die Weiterentwicklung dieses Buches durch Ihre Verbesserungsvorschläge zu begleiten.

Frühjahr 2018 Autor und Verlag

Unser besonderer Dank gilt:

**Herrn Jordan J. Cox, PTC, SVP Global Academic Programs Herrn Bernhard Eberl, PTC, Global Academic Lead**  für die Genehmigungen und Unterstützung,

#### **INNEO Solutions GmbH, Ellwangen,**

für die Unterstützung und das Bereitstellen wichtiger Konfigurationsdateien, insbesondere **Herrn Dipl.-Ing. (TU) Steffen Nessler,**  für die Mitentwicklung der Design TOOLS und seine vielfache Hilfe,

**Graupner Modellbau GmbH & Co. KG, Kirchheim/Teck,**  für die Freigabe ihres Flugmotors OS Max 61 FX als Schulungsbeispiel und

#### **Trivit AG, Ravensburg,**

für die Anregungen sowie die Freigabe von Bildern und Formulierungen.

## Inhalt

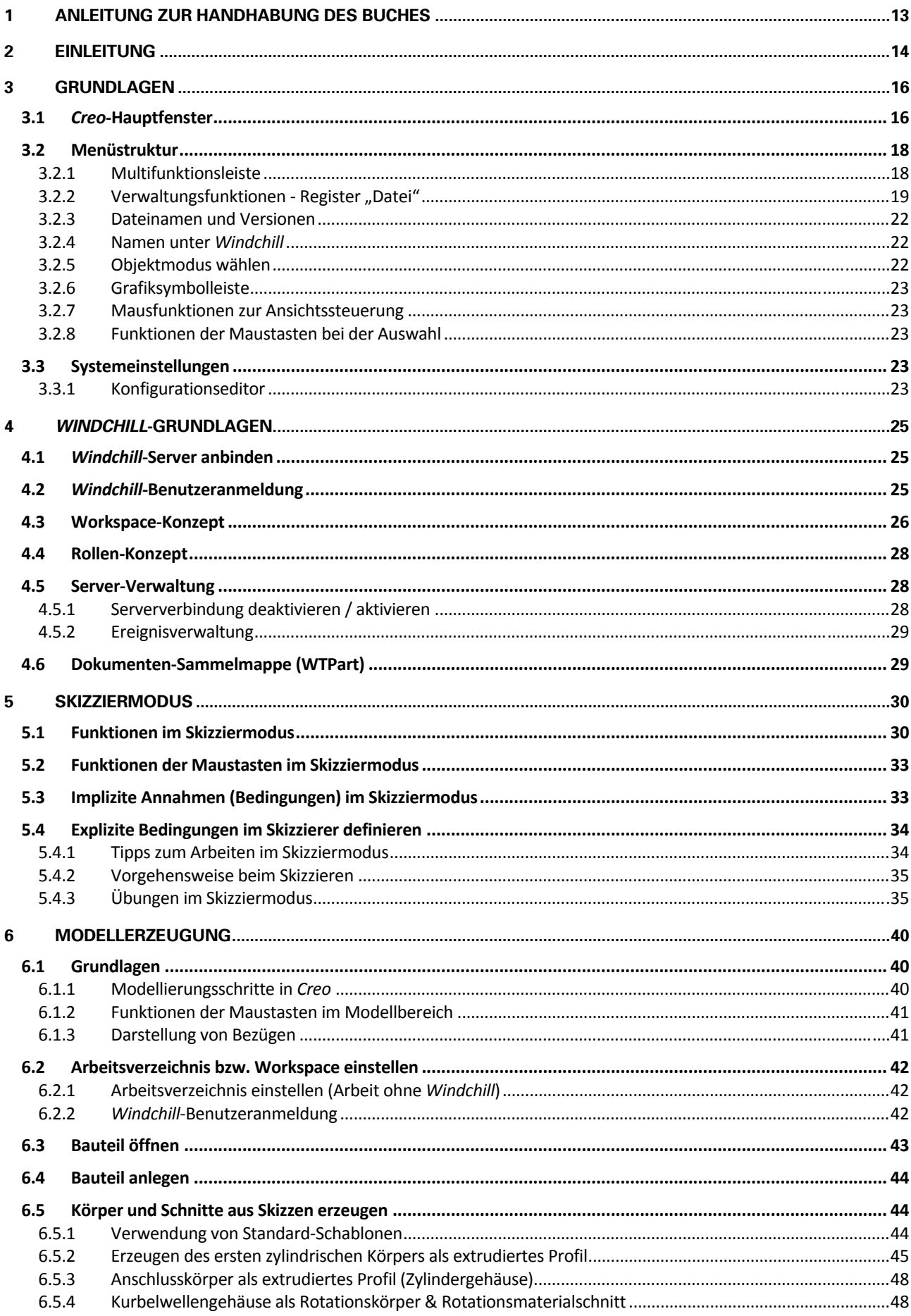

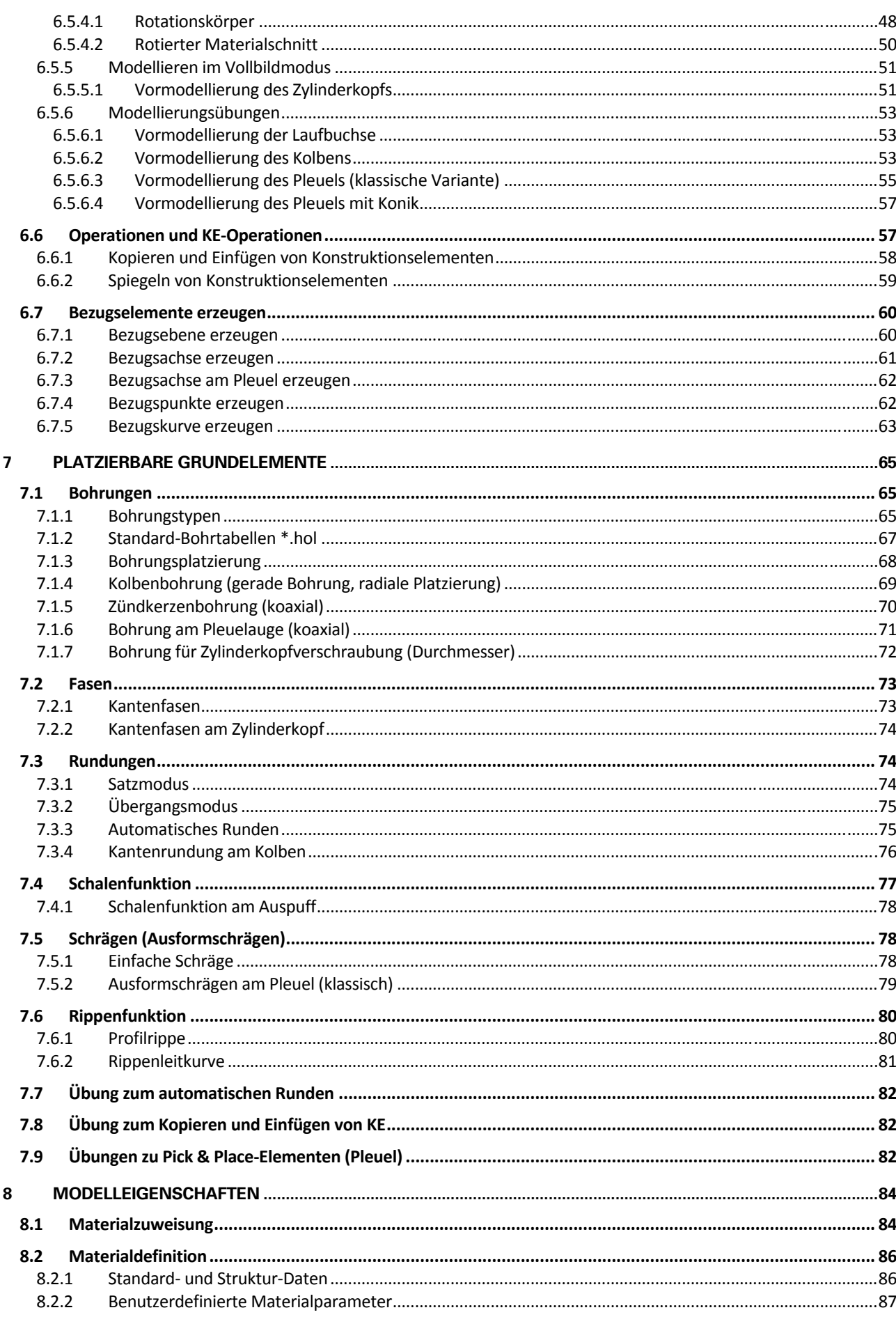

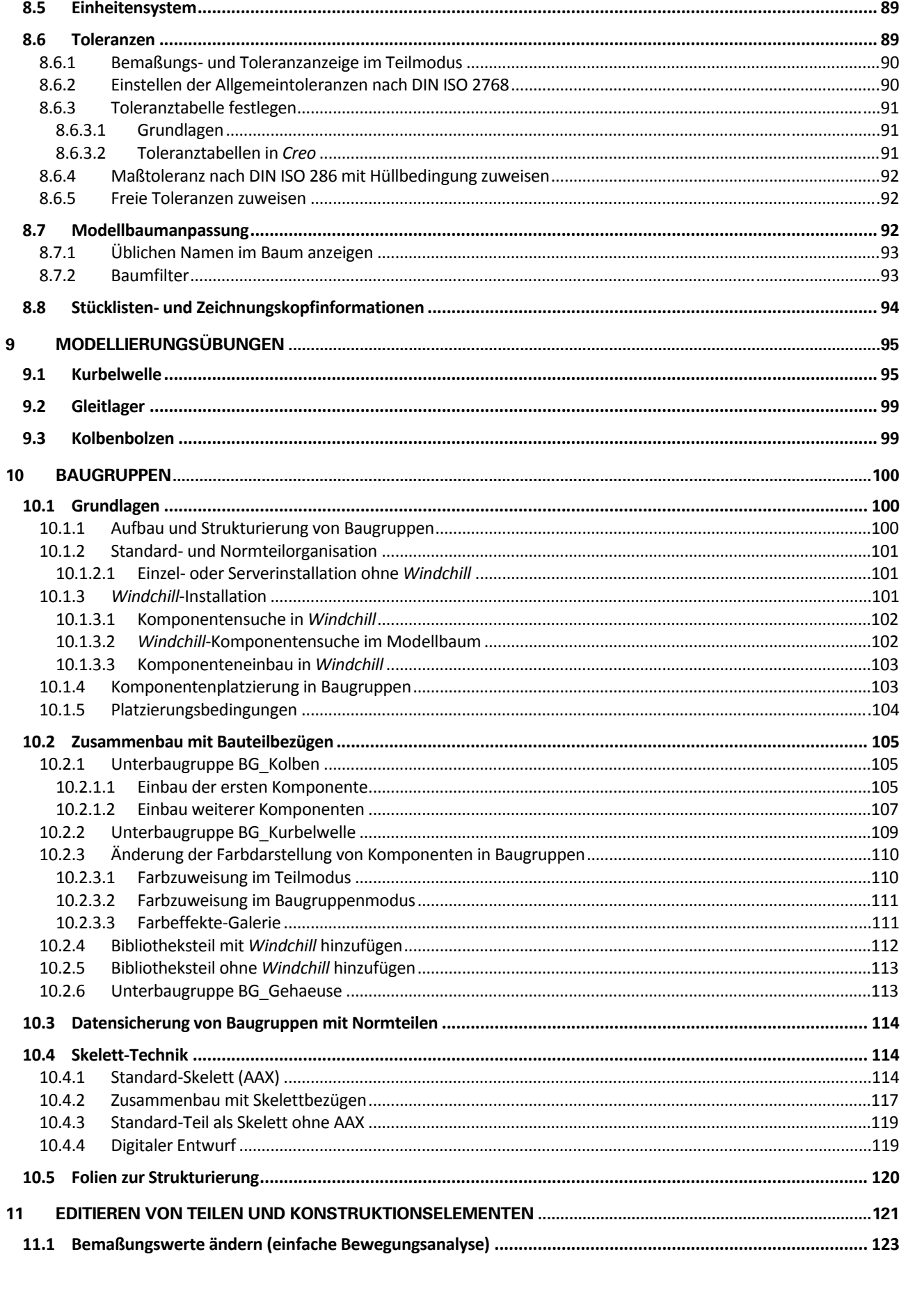

8.3

 $8.4$ 

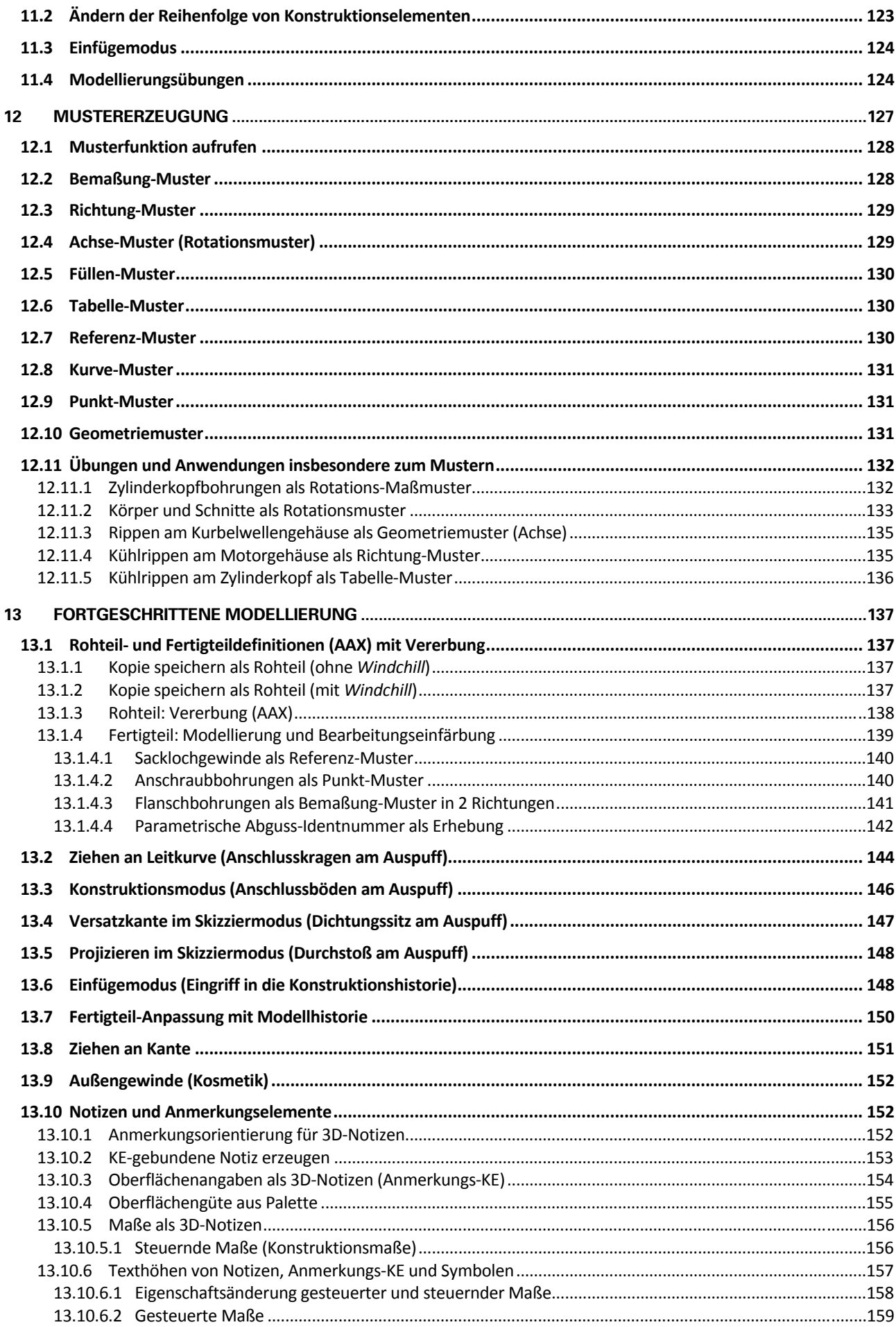

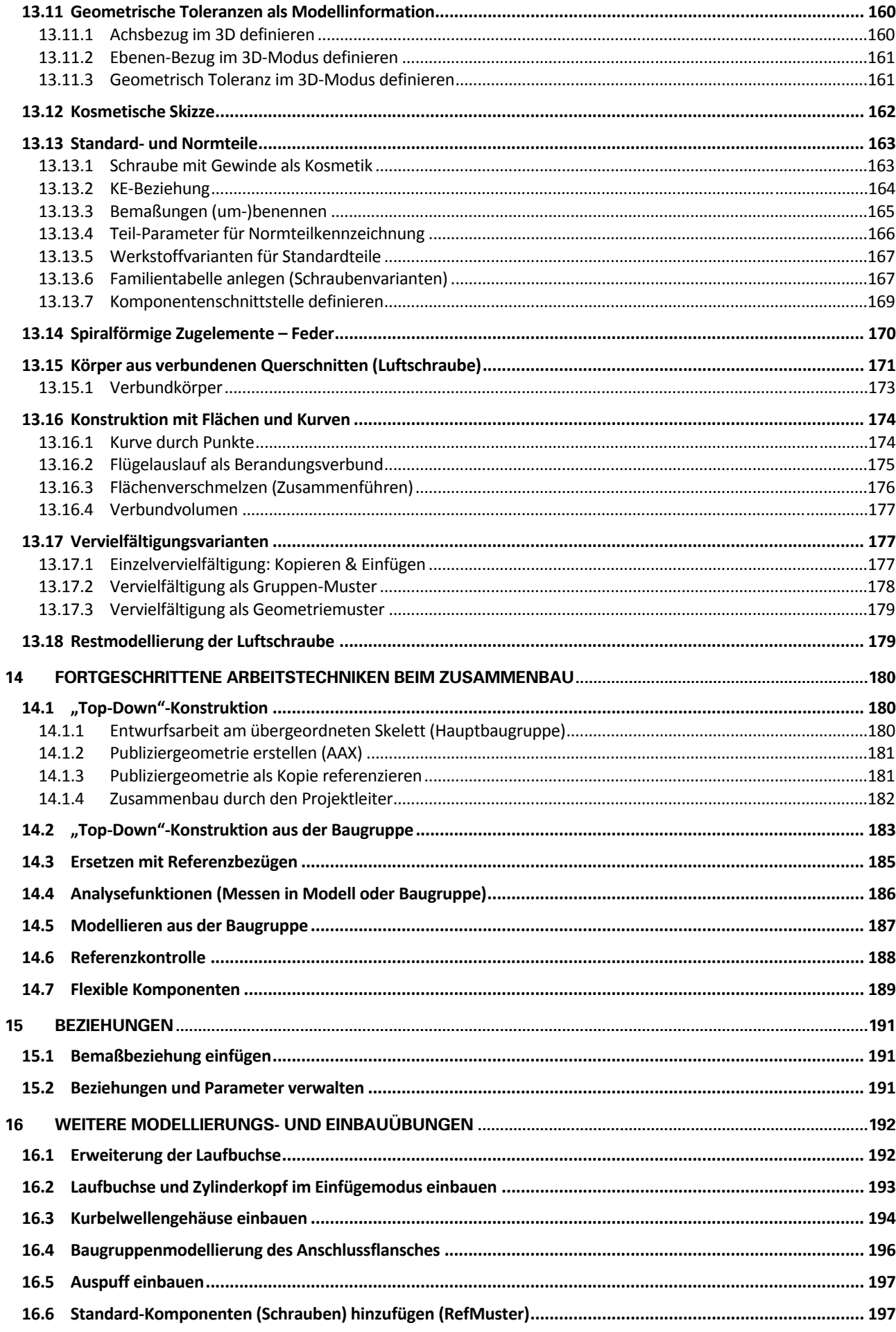

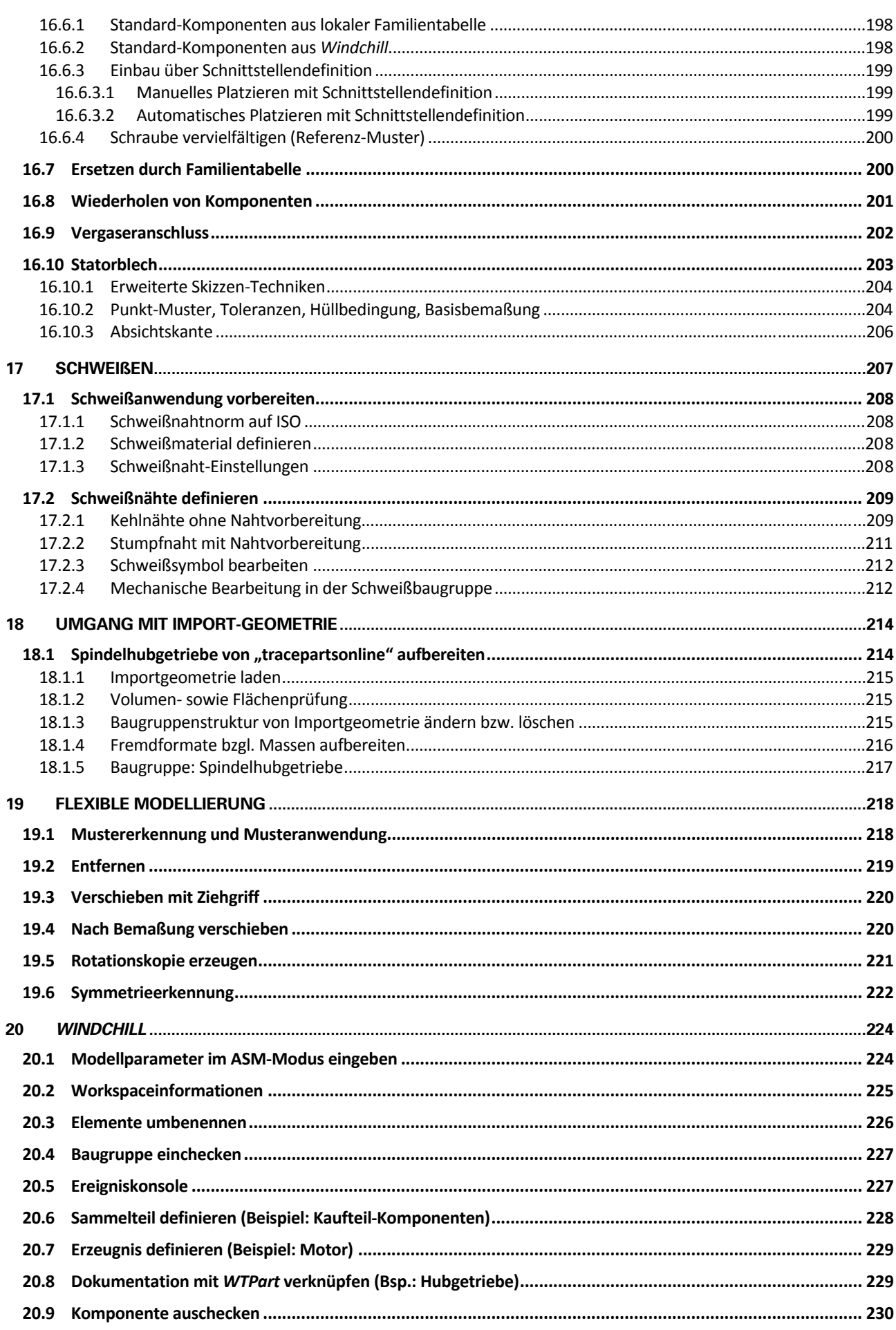

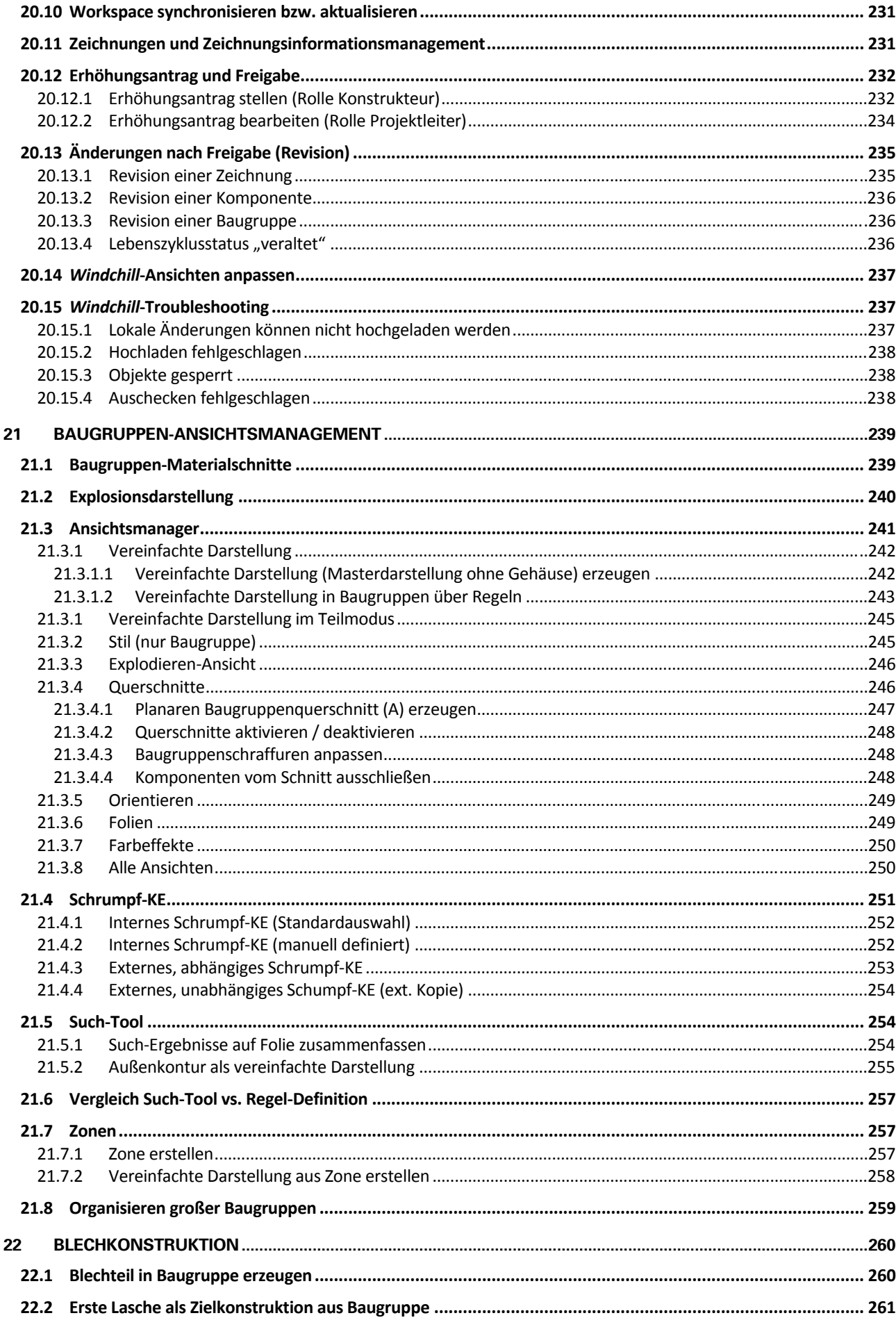

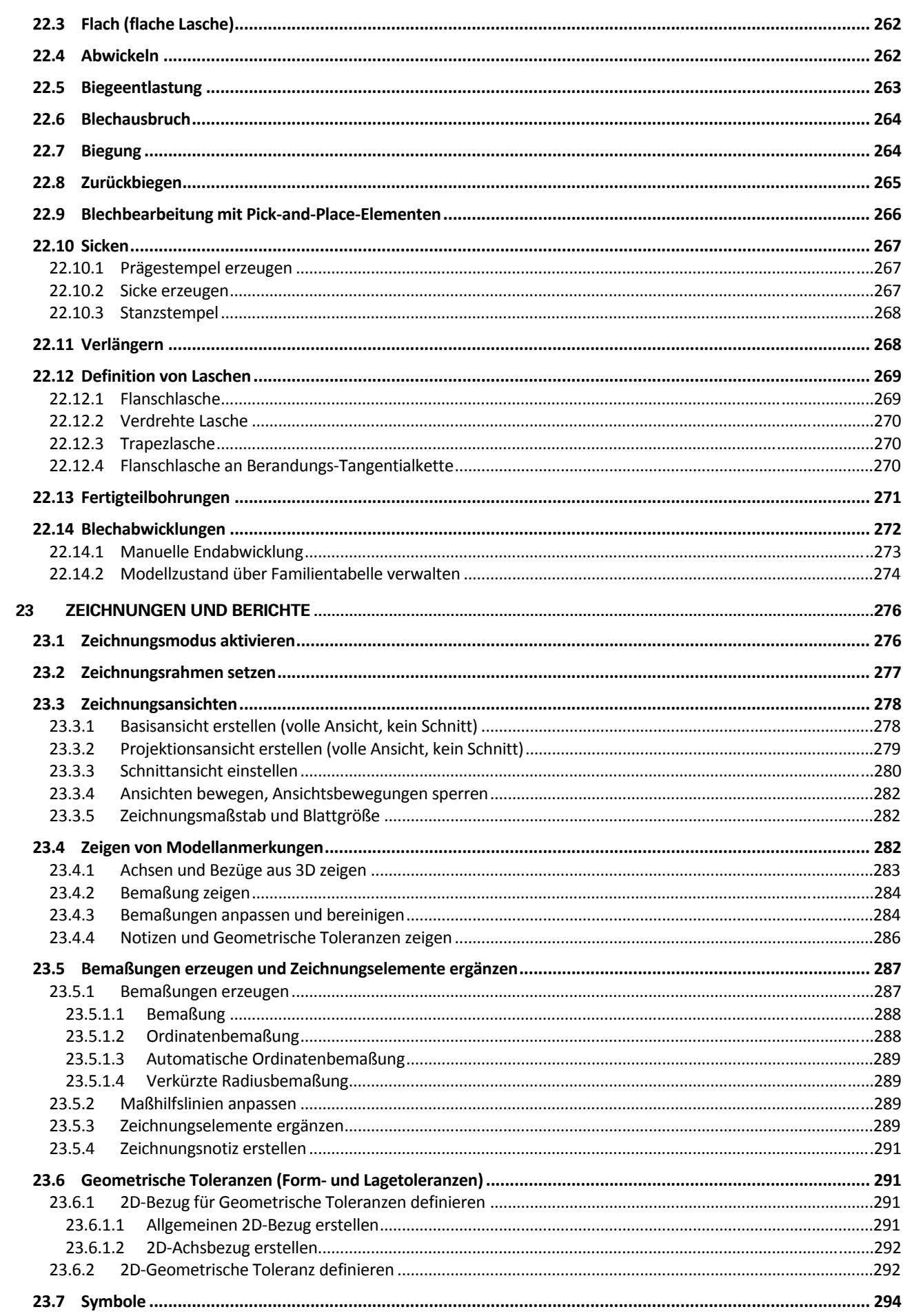

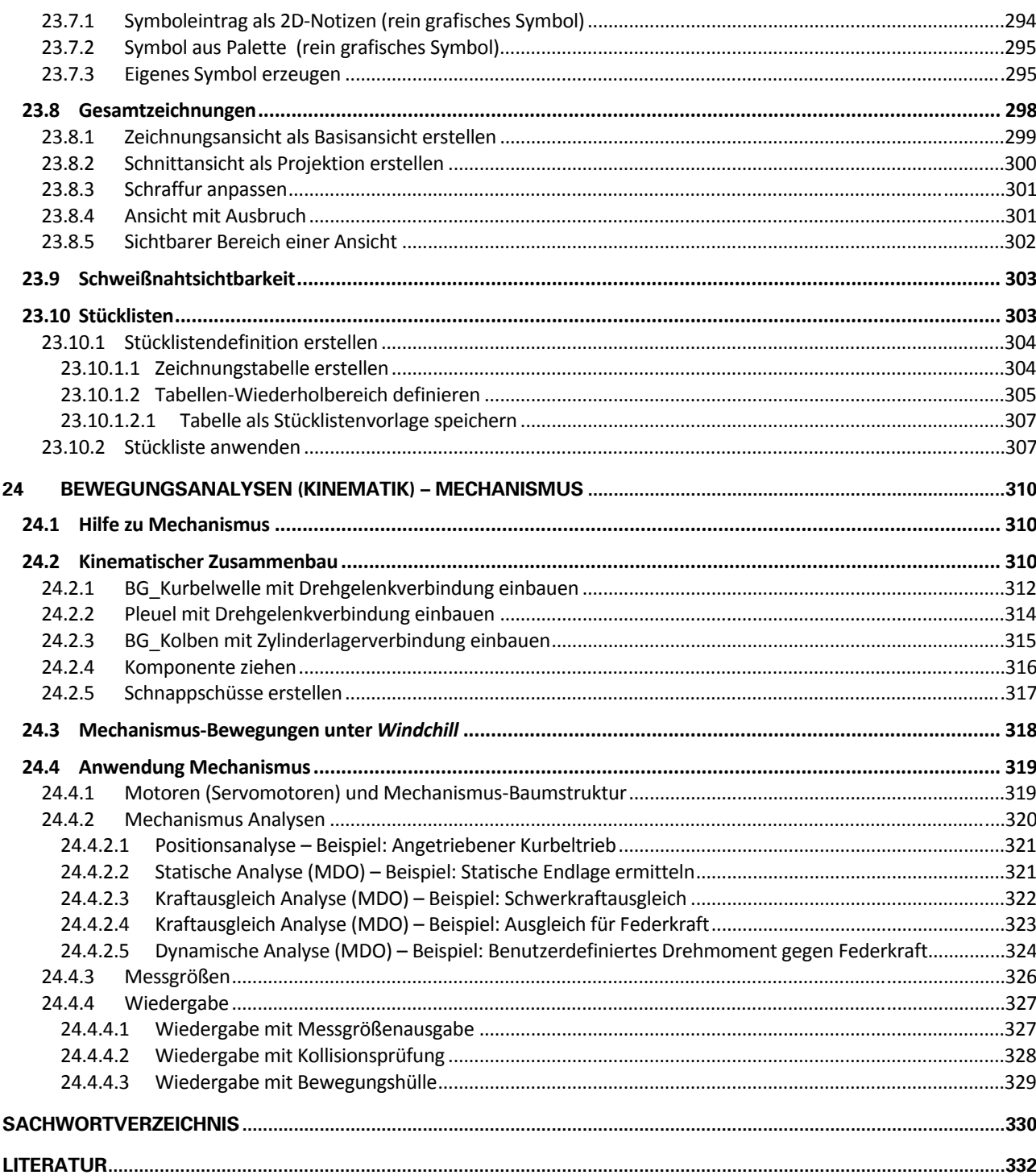

## **1 Anleitung zur Handhabung des Buches**

Die Darstellung von Dialogboxen wird so weit wie möglich durch zumindest ausschnittsweises Abbilden der entsprechenden Bildschirmdarstellung erreicht.

Um die Erklärungen übersichtlicher zu gestalten, werden folgende Darstellungen und Abkürzungen verwendet:

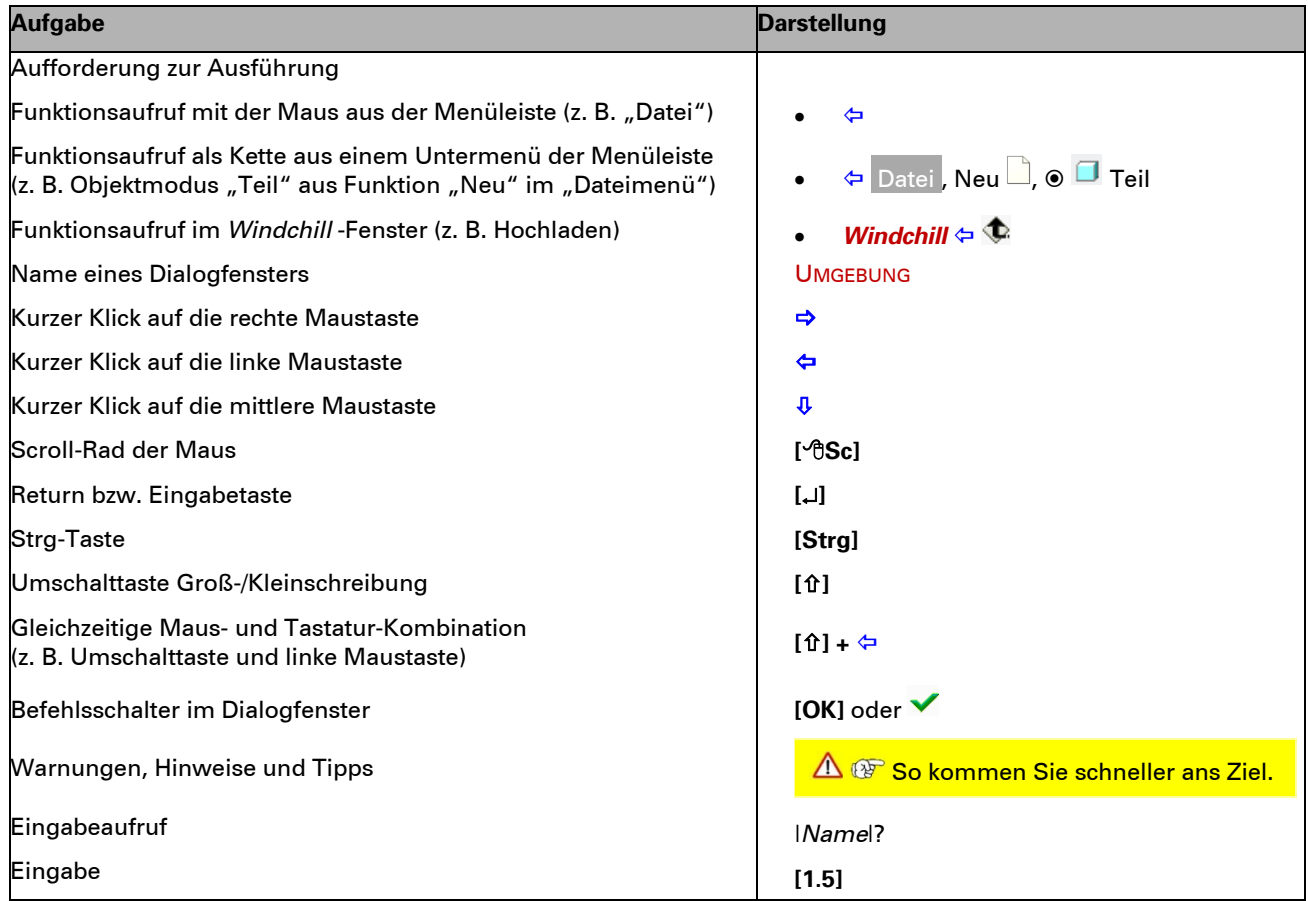

Die korrekten Produktbezeichnungen lauten **PTC Creo® Parametric 4.0** und **PTC Windchill® 10.2**. Für dieses Buch werden stattdessen vereinfachend die Kurzbezeichnungen *Creo* und *Windchill* verwendet.

*Creo* benötigt als Dezimaltrennzeichen einen Punkt ".". Werden daher im Verlauf dieses Buches direkte Eingaben angegeben, so werden diese in eckigen Klammern und mit Dezimalpunkt dargestellt. Häufig wird zur Verdeutlichung die Einheit mit ausgegeben, z. B. **[1.5] mm**. Maßangaben im Textverlauf werden in der üblichen Form mit Dezimalkomma dargestellt, z. B. **Tiefe** *T* **= 1,5 mm**.

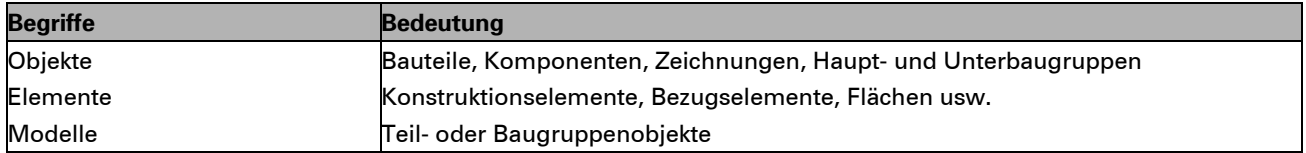

- In *Creo* existieren keine Parameter für den Tolerierungsstandard oder die Modellklasse. Daher werden Änderungen daran **nicht für eine Schriftfeldausgabe** zur Verfügung gestellt!
- $Q =$ Bei Verwendung der INNEO-Installation sind der Tolerierungs-Standard nach ISO/DIN und die Toleranzklasse "mittel" in den Standardschablonen voreingestellt.

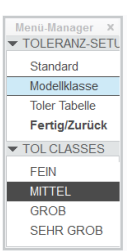

## **8.6.3 Toleranztabelle festlegen**

#### **8.6.3.1 Grundlagen**

In DIN ISO 286 werden die Toleranzen für Einzelmaße in Toleranzklassen eingeteilt. Diese Toleranzklassen setzen sich zusammen aus einem **Grundabmaß**, gekennzeichnet durch einen Buchstaben, und einem **Grundtoleranzgrad**, gekennzeichnet durch eine Zahl (z. B. **H7**). Die Buchstaben geben die Lage des Toleranzbereichs (Grundmaß) zur Nulllinie (Null-Toleranz) des Maßes an. Für Bohrungs- bzw. Innentoleranzen werden Großbuchstaben, für Wellenbzw. Außentoleranzen werden Kleinbuchstaben verwendet. Die Zahlenangabe (Toleranzgrad) kennzeichnet die Größe des Toleranzbereiches.

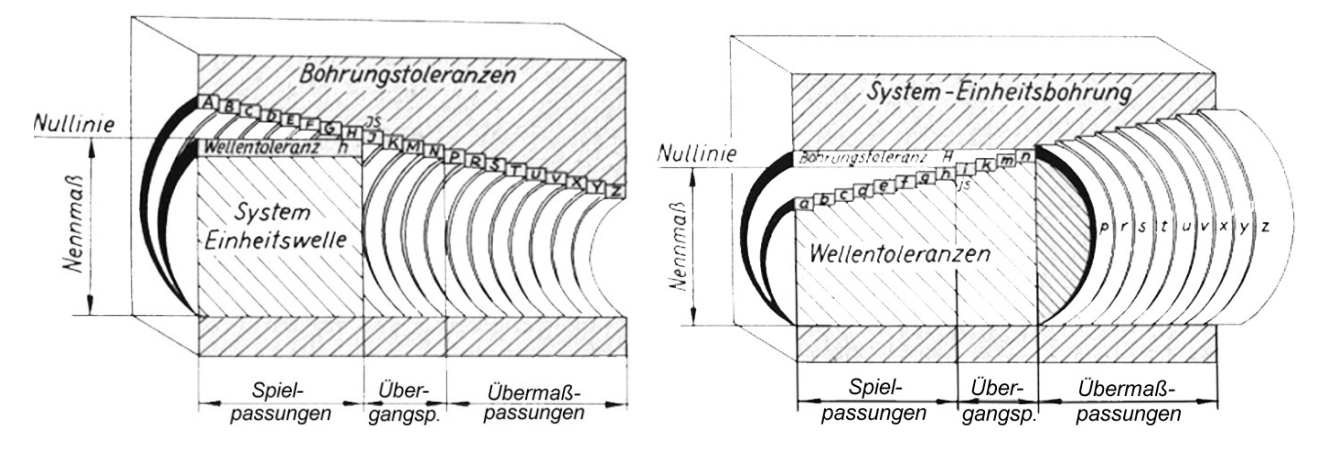

#### **8.6.3.2 Toleranztabellen in** *Creo*

Toleranzen werden von *Creo* in Tabellenform bereitgestellt. Diese Toleranztabellen haben die Datei-Endung .ttl und befinden sich im Unterverzeichnis *\tol\_tables\ISO* des *Creo* Common-Verzeichnisses (im Allgemeinen C:\Program Files\PTC\Creo4.0\Mxxx\Common Files\\tol\_tables\iso, wobei xxx für die Versionsnummer steht).

Neben der Toleranztabelle für die Allgemeintoleranzen (*general\_def.ttl*) stehen eine Vielzahl von Bohrungstoleranztabellen (*hole\_xx.ttl*) und Wellentoleranztabellen (*shaft\_xx.ttl*) sowie eine Bruchkantentoleranztabelle (*broken\_edge.ttl*) bereit.

Soll beispielsweise ein Außendurchmesser mit einer Toleranz f6 nach DIN ISO 286 versehen werden, muss zunächst die entsprechende Toleranztabelle *shaft\_f.ttl* zum Modell hinzugeladen (aufgerufen) werden:

- **Datei** , *Morbereiten* **→ <sup>M</sup>odelleigenschaften,**  $\div$  **Toleranz Ändern,**  $\div$  **Toleranztabellen**
- **Abrufen**, <*shaft\_f.ttl*>, **Öffnen**,  **Fertig/Zurück**, **[Schließen]**

Ggf. werden Sie aufgefordert, das Modell zu regenerieren.

- Mehrere Toleranztabellen (Grundabmaße) können gleichzeitig aufgerufen werden.
- **RP** Die Bohrungs- und Wellentoleranzen sind häufig nicht in der Standardschablone geladen, da oft Sorge bezüglich einer Vergrößerung des Modells und erhöhter Lade- und Bearbeitungszeiten bestehen. Mit den modernen CAD-Arbeitsrechnern ist diese Gefahr äußerst gering, so dass der Verwendung aller Allgemeintoleranztabellen bereits im Startteil eigentlich nichts im Wege steht. Bei Verwendung des Datenverzeichnisses der Hochschule Reutlingen sind alle Toleranztabellen in den Startteilen enthalten.

### **8.6.4 Maßtoleranz nach DIN ISO 286 mit Hüllbedingung zuweisen**

Nach dem Laden der Toleranztabelle steht das  $\overline{\mathbf{v}}$  |  $\frac{10.2}{10.0}$  -0.300 Keine  $\overline{\phantom{a}}$  $10.02$  -0.300  $\overline{...}$  Welle  $n.n$ Keine  $\overline{\phantom{0}}$  $\frac{10.0}{10.0}$  -0.352 Wellen-Grundabmaß **f** im Modell zur Verfü- $\frac{60.2}{20}$  -0.35  $10 \text{ kJ}$  a Toleranz Allgemein Toleranz ef gung und kann in Verbindung mit den tabellier-Bruchkant  $\epsilon$  $\mathbb{P}$ Welle N  $f_{g}$ Toleranz ten Toleranzgraden beliebigen Maßen zuge-Bohrung  $\frac{1}{\alpha}$ wiesen werden:  $\phi$  $1 \quad \rightarrow \quad \rightarrow \quad \rightarrow$  Körper selektieren  $\overrightarrow{dl}$  <Editieren> **Kh**  $\sqrt{a}$  $\frac{1}{2}$  Welle  $\overline{10}$  $10.0$  Maßzahl  $\overline{\phantom{a}}$  $1017$  $\overline{\bullet}$  6  $\overline{\phantom{a}}$  $10 \times 7$  f  $10.02$  **BEMAßUNG** D  $0.21B$  $0216$ • (1) Toleranztabelle **▼**  $\leftarrow$  [Welle]  $3 \sim 4$ (2) Tabellenname<sup>▼</sup>  $\leftarrow$  **[f]** (3) Toleranzwert**v ← [6]**  (4) Ergebnisdarstellung Rogenancatz  $0.12$ <br> $\leftrightarrow$  5/g inch<br>Imm  $\alpha$ in no **Hüllbedingung ergänzen:**  Bemaßungsformat Dualbemaßungen Anzeiger **Remaßungstext** Bemaßungstext nzeige Drafiy/Cuffiy ← Mauszeiger ins Suffix-Feld  $\sqrt{800}$  $\begin{tabular}{|c|c|} \hline $\beta$ & $\mathbb{R}^3$ \\ \hline \end{tabular}$  $0.21$  fa $\textcircled{F}$  $\Leftrightarrow$   $\mathbb{D}$  <Symbol wählen> Präfiv/Suffiv aus Rasisfald au **Bemaßungstext: [OK]** len Die gewählte Toleranz **f6** ist nun ergänzt um C die Hüllbedingung als Maßeintrag zugewiesen.  $\mathcal{D}% _{M_{1},M_{2}}^{\alpha,\beta}(\varepsilon)$  $^{\circ}$  $QP$ Sobald man mit der linken Maustaste in  $\begin{array}{c} \square \\ \square \\ \square \end{array}$  $-5 \times 80$  $\begin{array}{c}\n\circ \\
\circ \\
\circ\n\end{array}$  $\begin{array}{c}\n\diagup\\[-8pt]\hline\n\odot\end{array}$ e) O2  $\Theta = \Theta$ den freien Hintergrund klickt, wird das Bemaßungsmenü geschlossen.  $\begin{array}{c} \square \end{array}$  $\overline{E}$  $\overline{\omega}$ 

### **8.6.5 Freie Toleranzen zuweisen**

Wird keine Toleranztabelle (d. h. Toleranztabelle: **Keine**) und ein Toleranzmodus abweichend von "Nennwert" gewählt, können je nach Art des Toleranzmodus Toleranzwerte, Abmaße oder eine Plus-/Minustoleranz eingegeben werden.

Die nebenstehende Abbildungskette zeigt die Einstellung eines unteren Abmaßes von -0,1 mm und eines oberen Abmaßes von +0,2 mm für ein gewähltes Maß (hier: Nennmaß 11 mm).

## **8.7 Modellbaumanpassung**

Der Modellbaum kann in weiten Bereichen an die individuellen Bedürfnisse angepasst werden. So können beispielsweise alle Modellparameter über den Modellbaum eingegeben werden.

Das Ändern der Modellbaum-Ausgaben erfolgt über den Funktionsaufruf  $\| \mathbf{h} \|$  im Kopf der Modellbaumanzeige. Im Dialog MODELLBAUMSPALTEN  $^{\frac{3}{2}||\mathbf{h}||}$ können die gewünschten Änderungen vorgenommen werden.

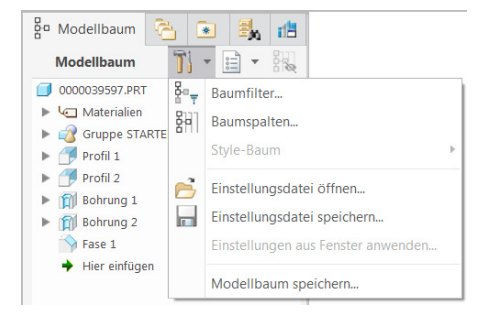

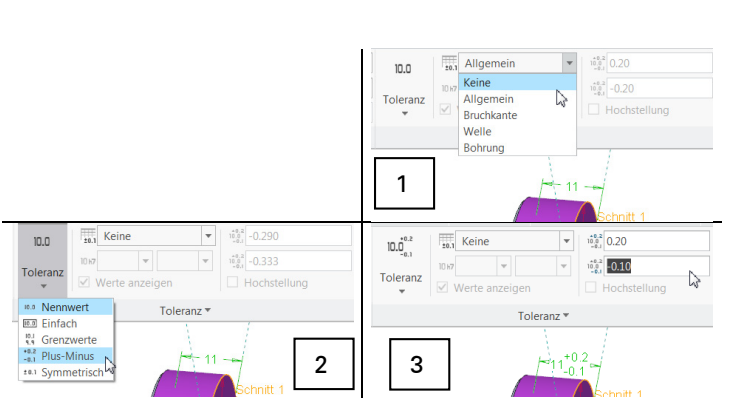

Nicht angezeigt

Typ: Modellparameter

**BEARBEITER REARR DAT DESCRIPTION** 

**ART** 

**FIRMA HALBZEUG** 

**IDNR** KATEGORIE MC CHECKTYPE NAMING **PRUEFER** Name: DESCRIPTION

Die Vielzahl der in den Baumspalten darstellbaren Parameter sind in Kategorien nach Typen zusammengefasst (Info, Modellparameter, Datenbankparameter usw.). Nach Auswahl der entsprechenden Kategorie (Typauswahl) stehen in der links angeordneten Liste "Nicht angezeigt" die der Kategorie zugehörigen Parameter zur Auswahl bereit.

Wird ein Parameter der Liste mit ← ausgewählt kann er mit im in die rechts angeordnete Liste "Angezeigt" übertragen werden. Umgekehrt werden angezeigte Parameter mit << wieder aus der Anzeige entfernt.

## **8.7.1 Üblichen Namen im Baum anzeigen**

Bei der Arbeit mit *Windchill* ist insbesondere der Modellparameter *PTC\_COMMON\_NAME* von Bedeutung, da er den *üblichen Namen* enthält. Als interner Parameter steht er nicht in der Auswahlliste der Modellparameter zur Verfügung, kann aber durch **manu-**

**elles Eintragen** im Feld *Name* mit is in die Anzeige aufgenommen und mit  $\Box$  an die oberste Position gesetzt werden.

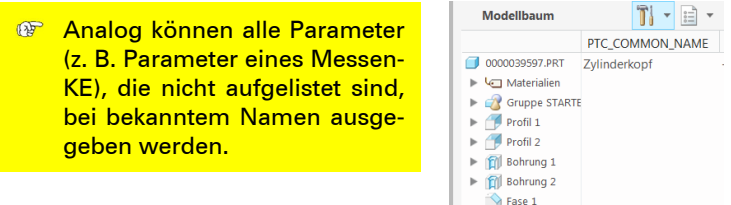

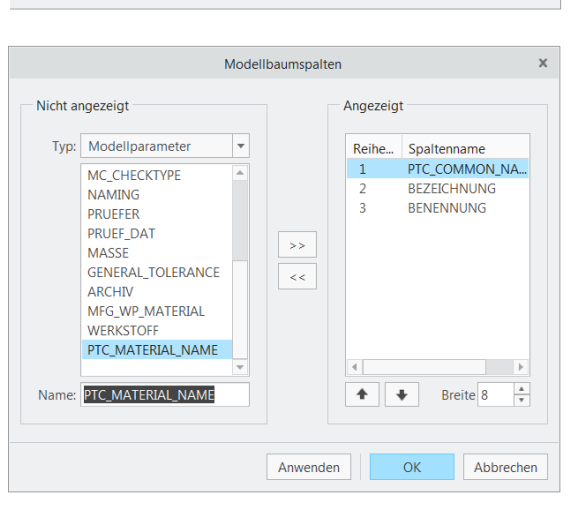

Modellbaumspalten

 $\overline{\rightarrow}$ 

 $\overline{<}$ 

Anwenden

 $\overline{\phantom{a}}$ 

Angezeig

Reihe...

 $\ddot{\phantom{0}}$ 

 $\alpha$ 

Spaltenname **RENENNI ING** 

BEZEICHNUNG

Breite<sup>8</sup>

 $\frac{4}{7}$ 

Abbrechen

## **8.7.2 Baumfilter**

Die Anzeigen im Modellbaum lassen sich weitgehend durch Filter den individuellen Bedürfnissen anpassen:

 $\bigstar$  Hier einfügen

,

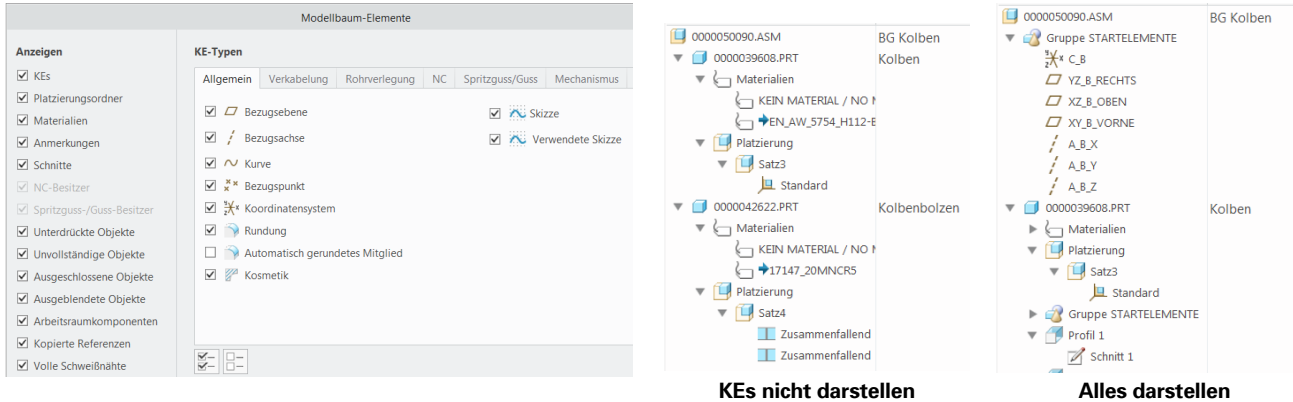

Im Baumfilter **BAUMFILTER kann unter anderem der Platzierungsordner** aktiviert werden. Dies ermöglicht die Ausgabe der Platzierungsbedingungen im Modellbaum einer Baugruppe. Nach Zusammenstellung aller gewünschten Anzeigeparameter wird die Modellbaumdarstellung durch **[Anwenden]** geändert.

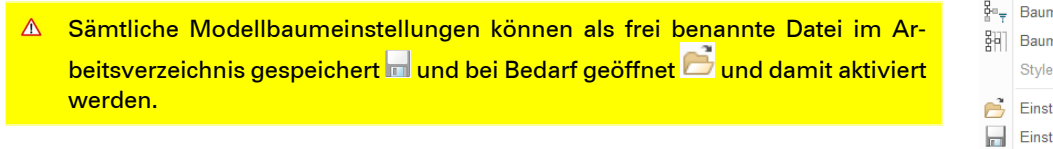

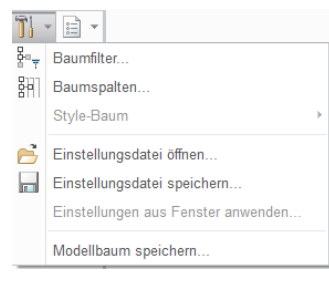

## **13.14 Spiralförmige Zugelemente — Feder**

Mit *Creo* lassen sich auch spiralförmige Elemente erzeugen. Die häufigste Anwendung dieser Elemente ist eine Schraubenfeder, die hier beispielhaft vorgeführt wird. Eine Verwendung der Feder für den Beispielmotor gibt es nicht.

#### **Spiralförmiges Zug-KE**

- $\div$  Datei , Neu  $\Box$ ,  $\circ$   $\Box$  Teil, Name: [feder\_test],  $\Box$  Standardschablone verwenden,  $\div$  OK
- ⇔ Modell,  $\Leftrightarrow$  M Zug-KE  $\nabla$ ,  $\Leftrightarrow$  <sup>1999</sup> Spiralförmiges Zug-KE
- **Internes Spiralprofil definieren …**, **XY\_T\_VORNE**, **[Skizze]**

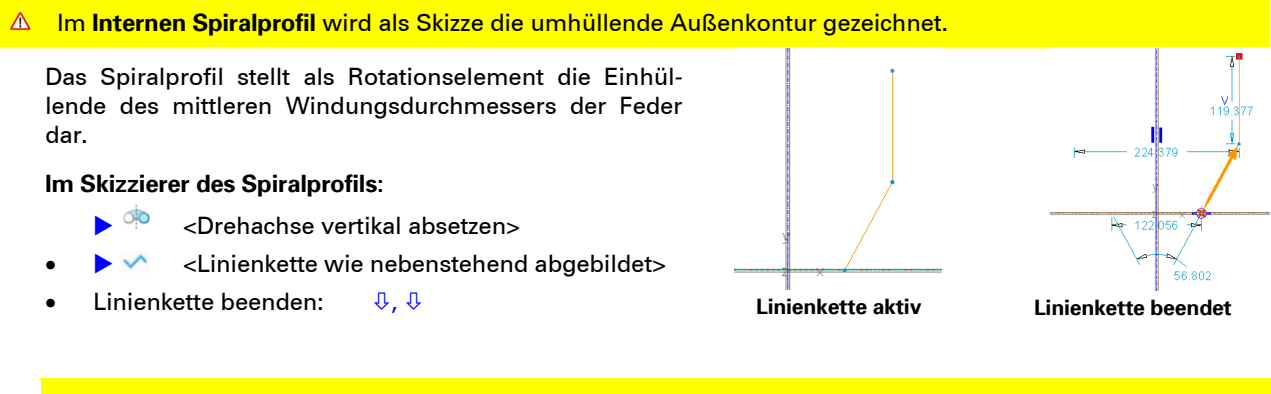

- **P** Ausgehend vom 1. Startpunkt setzt *Creo* einen Pfeil in Zugrichtung. Dieser Startpunkt muss am Federanfang (oder Federende) liegen.
- Verrunden der geraden Elemente, 1. Linie, 2. Linie  $\mathbb{Q}$ Das Spiralprofil darf im Gegensatz zum Zugprofil Knicke enthalten. Horizontale Mittellinie an Linienendpunkt: Auswahl aller Elemente der Skizze: **[ halten]** <Fenster> Spiegeln an der horizontalen Mittellinie:  $\Leftrightarrow$  N Bemaßung anpassen: ↓ ↓ ↓ ↓ ↓ Ŧ Skizzierer verlassen:  $125.00$ 100.00 300.00 **Steigungsdefinition**  Die Steigung des spiralförmigen Zug-KEs kann an bestimmten Punkten entlang des Spiralprofils unterschiedlich definiert werden. 25.00 **Steigung**, Wert (Startpunkt): **[5] Steigung hinzufügen**, Wert (Endpunkt): **[5]** 45.00 **Steigung hinzufügen** Steigung Positionstyn Position  $5.000$ Startpunk  $\mathbf{H}$  **o**  $\mathbf{m}$  and  $6.000$ Endnunkt  $\Box$ a 7 /  $\Box$  20.000 - 6 2 Positionstyp: **[Nach Referenz]**  $\overline{3}$ 30 000 Nach Wert  $\sqrt{150000}$ Nach Wert Steigung. Punkt (siehe unten) wählen Steigung Opt  $Fig.$ Nach Referenz N Steigung Position Nach Referent 5.000 Startpunl  $5.000$ Endougle LINIE Als Referenz für die geänderte Steigung wird der Punkt des tangentialen  $20.000$  $\overline{A}$ 20,000 Nach Referenz LINIE Steigung hinzufüger
	- Übergangs zwischen dem 25°-Anstieg und dem Bogen gewählt.
	- Wert: **[20]**
	- Steigung hinzufügen
	- Positionstyp: **[Nach Referenz]**
	- Punkt wählen
	- Wert: **[20]**

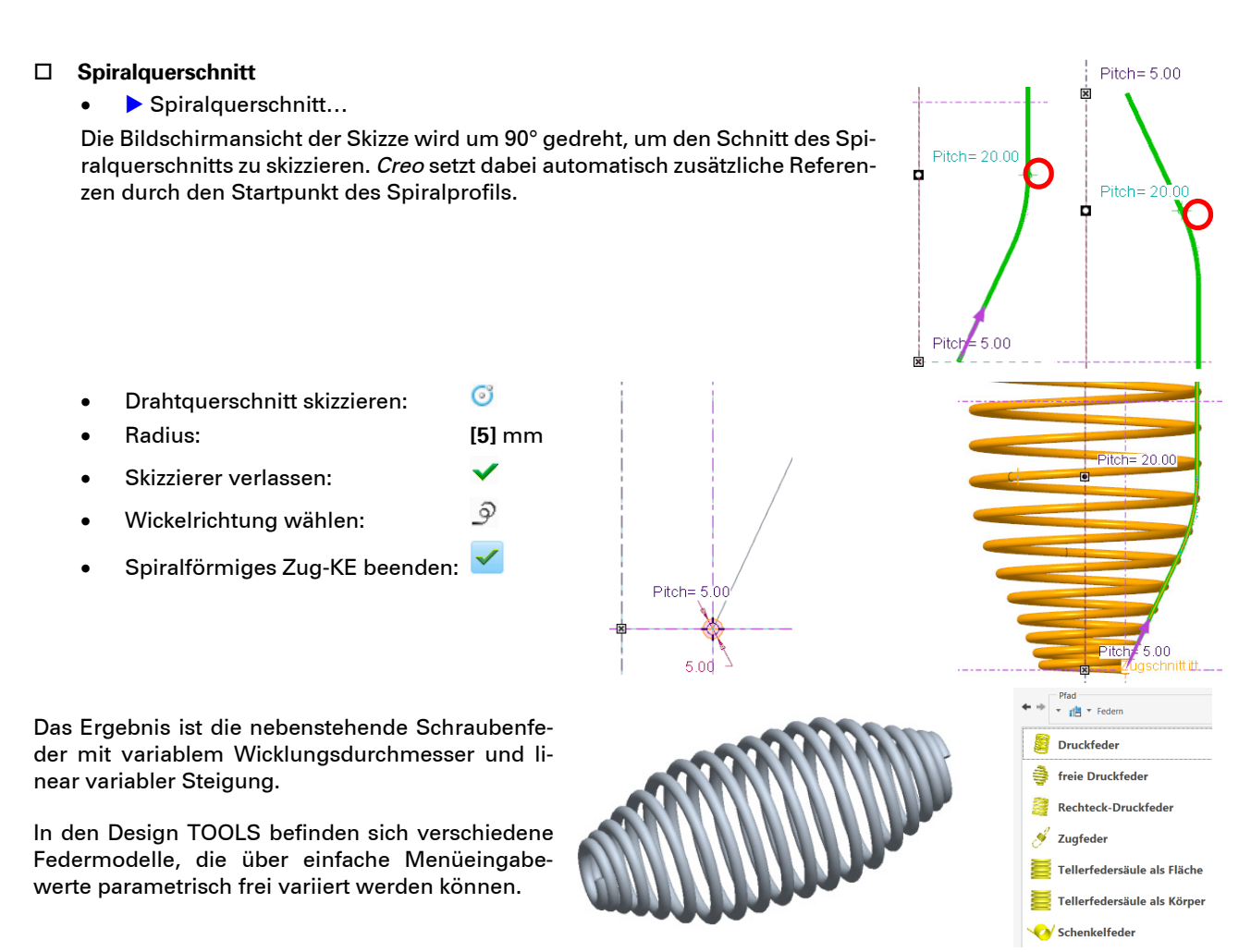

## **13.15 Körper aus verbundenen Querschnitten (Luftschraube)**

Die im Folgenden vorgestellte Luftschraube ist gegenüber einer realen Luftschraube erheblich vereinfacht. Durch diese Vereinfachung ist die Geometrieerzeugung aus verbundenen Querschnitten leichter zu verstehen.

Für die Luftschraube wird ein neues Teil mit dem Namen *luftschraube.prt* angelegt. Dabei werden wieder die Standardvorlagen verwendet:

Zunächst werden 3 Querschnitte als skizzierte Bezugskurven erzeugt, welche die Luftschraube beschreiben:

- Anschlussquerschnitt zur Nabe
- Profilquerschnitt vor dem Übergang zur Nabe
- Profilquerschnitt am Flügel-Ende

Diese Querschnitte können auch innerhalb der Funktion **Verbund** erzeugt werden. Um die Entwicklungsschritte besser darstellen und Zwischenschritte speichern zu können, wird hier aber der Weg über die externen Bezugskurven gewählt. Diese Bezugskurven werden später über die Skizziererfunktion **Projizieren** referenziert. Daher können sie alle auf dieselbe Ebene in der Propellermitte skizziert werden.

### **1. Bezugskurve (Rechteck)**

Als erste Bezugskurve wird ein Rechteck als Anschlussquerschnitt zur Nabe skizziert:

Skizzierebene wählen:  $\leftarrow$  [XY\_T\_VORNE]

 **Skizze** <skizzierte Bezugskurve siehe rechts>

 $\mapsto$  $\checkmark$ 

- Oberseite:  **○ ○ PECHTS**
- Mittleres Rechteck: <um Mittelpunkt>
- Bemaßen:
- Skizzierer beenden:

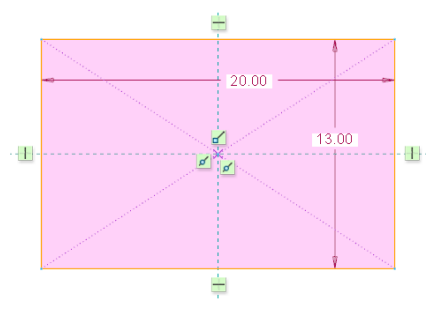

 **2. Bezugskurve (Propellerquerschnitt vor dem Nabenübergang)** 

Als zweite Bezugskurve wird die im Folgenden dargestellte Geometrie skizziert. Die unter dieser Kontur liegende Rechteckkontur der ersten Bezugskurve ist zur besseren Übersichtlichkeit ausgeblendet worden:

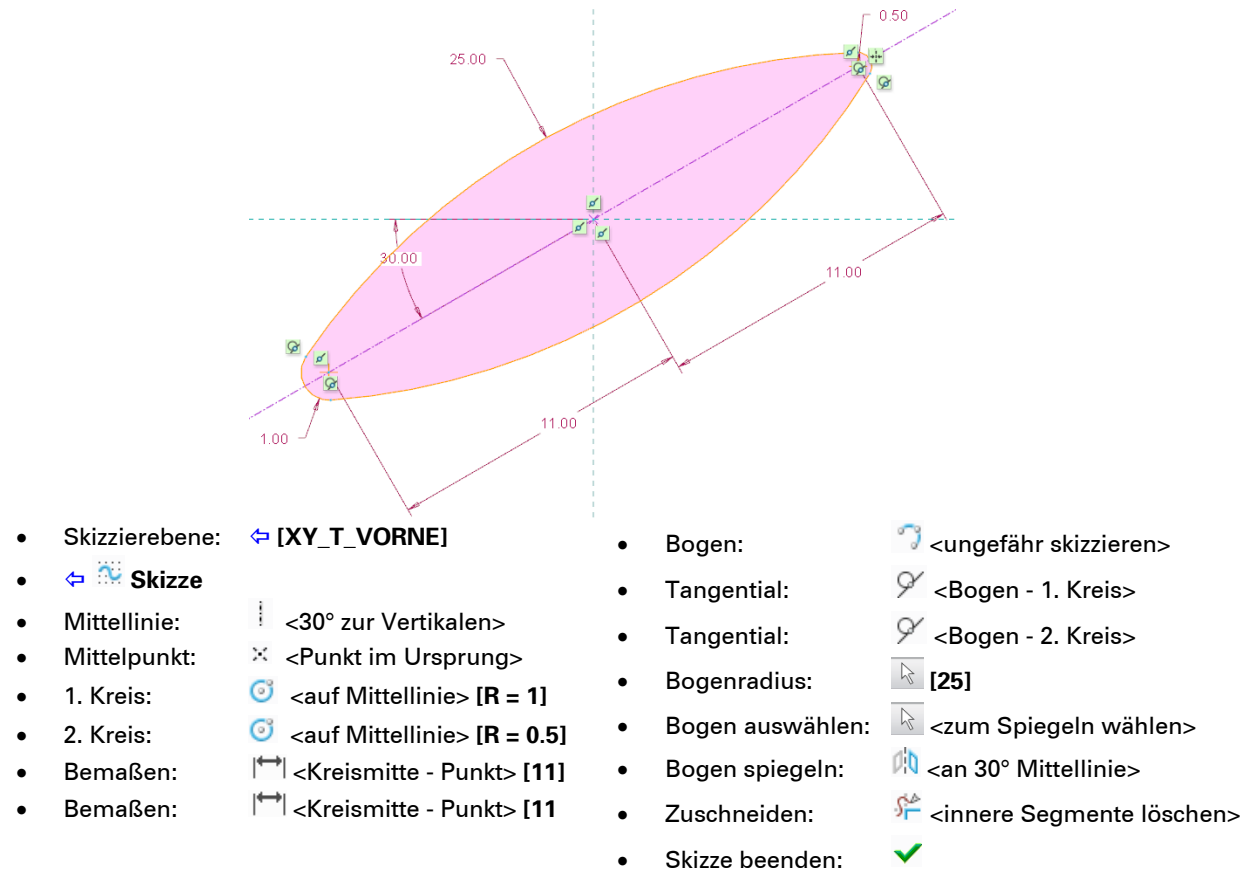

#### **3. Bezugskurve (Flügelendenquerschnitt)**

Als dritte Bezugskurve wird der Profilquerschnitt am Flügelende skizziert. Bei der folgenden Darstellung wurden ebenfalls die beiden vorher erstellten Skizzen ausgeblendet.

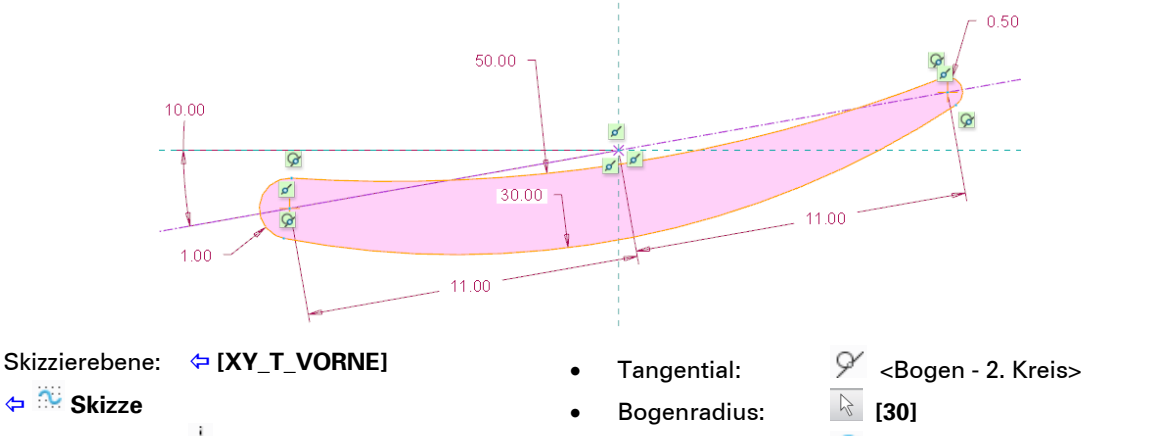

- 
- 
- 
- 
- 
- 
- 
- 
- Mittellinie: <10° zur Horizontalen>
- Mittelpunkt:  $\overline{\mathbb{X}}$  <Punkt im Ursprung>
- 1. Kreis:  $\bullet$  <auf Mittellinie>  $\mathsf{IR} = 11$
- 2. Kreis:  $\bullet$  <auf Mittellinie>  $[R = 0.5]$
- Bemaßen: <Kreismitte Punkt> **[11]**
- Bemaßen: <Kreismitte Punkt> **[11]**
- Bogen (unten):  $\sqrt{3}$  <ungefähr skizzieren>
- Tangential:  $\mathscr{S}'$  <Bogen 1. Kreis>
- 
- 2. Bogen: <sup>7</sup>/<sub>2</sub> <ungefähr skizzieren>
- Tangential:  $\mathscr{S}$  <Bogen 1. Kreis>
- Tangential:  $\begin{array}{cc} \varphi' \end{array}$  <Bogen 2. Kreis>
- Bogenradius: **[50]**
	- Zuschneiden: ﴿ ﴿ <innere Segmente löschen>
- Skizzierer beenden:

Die nebenstehende Abbildung zeigt die 3 auf der Ebene XY\_T\_VORNE übereinanderliegenden Bezugsprofile. Im Folgenden wird aus diesen 3 Querschnitten eine Seite des Propeller-Profils erzeugt, indem die Schnitte als parallele Profilquerschnitte mit einem einzugebenden Abstand zueinander definiert werden. Dabei werden jeweils die Endpunkte der skizzierten Elemente der Schnitte miteinander verbunden.

 $\triangle$  Die Anzahl der skizzierten Elemente (Linien oder Bögen) muss in allen Schnitten gleich sein. Anderenfalls fehlen die Verbindungspunkte.

Da die *x*-Achse als Rotationsachse der Luftschraube dienen soll, der rechteckige Flügelquerschnitt aber bereits vor der Rotationsachse existieren muss, wird eine Versatzebene  $\Box$  zur Ebene XY\_T\_VORNE im Abstand 8 mm als Skizzierebene für das Flügelprofil erzeugt.

#### **Versatzebene für Flügelprofil**

- **Ebene auswählen>** <Ebene auswählen>
- **Ebene**, Versatz: **[8]** mm
- **[OK]**

### **13.15.1 Verbundkörper**

Das Verbundkörper-Tool wurde mit *Creo* 2.0 auf die neue Menüstruktur umgestellt.

- $\Leftrightarrow$  **Modell,**  $\Leftrightarrow$  **Formen ▼,**  $\Leftrightarrow$  $\mathcal{P}$  **Verbund**
- Optionen, Verbundflächen:  **Gerade**

#### Schnitte, **[Definieren…]**

Es öffnet sich der Dialog zur Skizzenorientierung. Als Skizzierebene wird die Ebene DTM1 gewählt.

**[DTM1]**

- **1. Querschnitt ins Verbund-KE übertragen** 
	- Projizieren:
		- Schleifenauswahl:  **Schleife**
	- 1. Querschnitt wählen: <Eine beliebige Kante des rechteckigen Querschnitts auswählen.>
		- Fenster TYP schließen: **[Schließen]**

#### *Creo* hat die geschlossene Kontur (Schleife) des ersten Querschnitts erkannt und als Kontur übernommen. Gleichzeitig kennzeichnet ein Pfeil den **Startpunkt des Querschnitts** und die Richtung zum nächsten Element. *Creo* verbindet die Schnitte derart, dass der Startpunkt des ersten Schnitts mit dem Startpunkt des nächsten Schnitts verbunden wird und dann jeweils die Eckpunkte in Richtung der Pfeile weiter verbunden werden.

- Schnittdefinition beenden:
- **2. Querschnitt ins Verbund-KE übertragen**

Der erste Schnitt bleibt grün markiert. Analog wird ein zweiter Schnitt eingefügt und definiert:

- $⇔$  **Schnitte**
- Schnitte, Versatz von: **Schnitt 1**, **[12]** mm
- Schnitte, **← [Skizze...]**
- Projizieren , Schleifenauswahl:  **Schleife** 
	- Querschnitt wählen: <Ein beliebiges Element des zweiten Querschnitts auswählen>

Im nebenstehenden Beispiel sind sowohl die Position als auch die Richtung des Startpunkts für den 2. Querschnitt gegenüber dem des 1. Querschnitts falsch, gut zu erkennen durch den grau dargestellten Richtungspfeil der ersten Skizze.

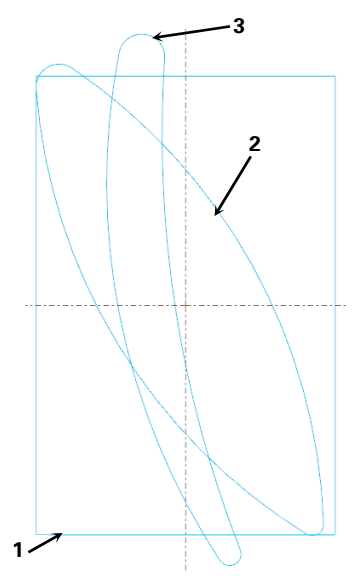

ИF Optionen Tangentialität Eigenschaften

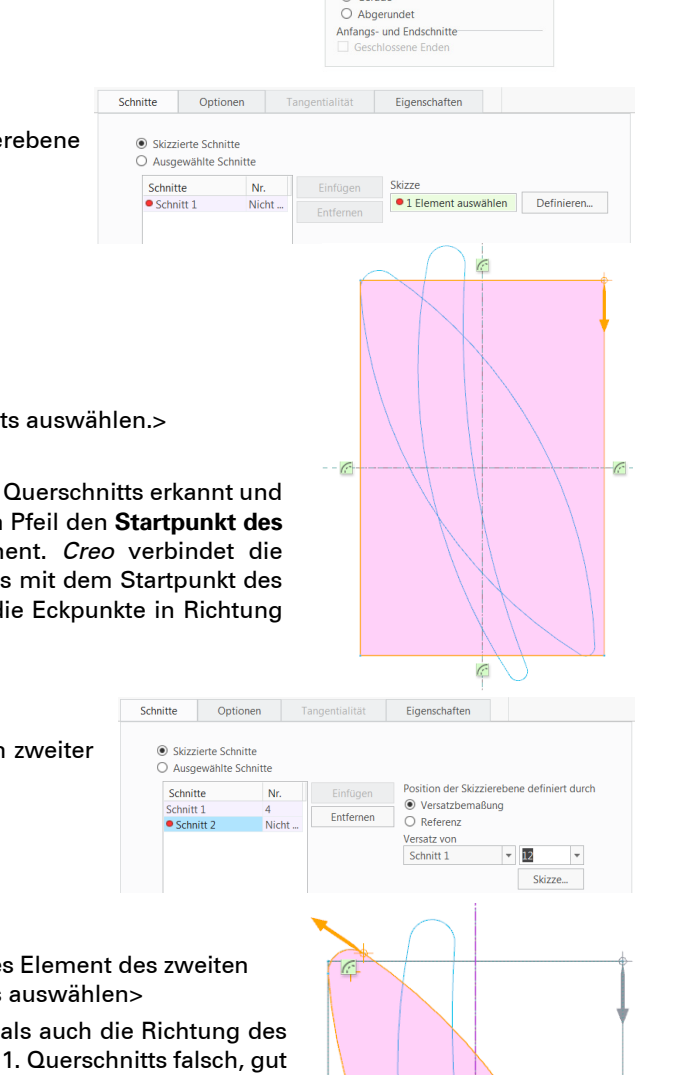

 $\Box$ <br> $\Box$ 

Schnitte

Verbundflächer **◎** Gerade

Erheblich einfacher und schneller erfolgt der Aufruf der Ereignisverwaltung über die Aktionsauswahl in der *Windchill*-Maske.

Durch Anklicken der Ereignisnamen, des Info-Buttons oder der weiteren Symbole können eine Vielzahl an Informationen zum jeweiligen Ereignis abgerufen werden.

Beispielsweise liefert das Anklicken des Ereignisnamens "Einchecken" eine Liste der vom Eincheckvorgang betroffenen Objekte.

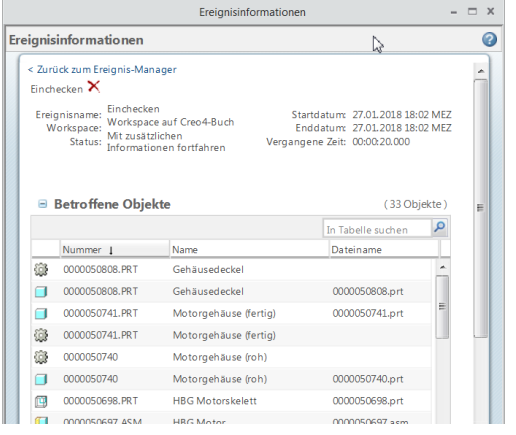

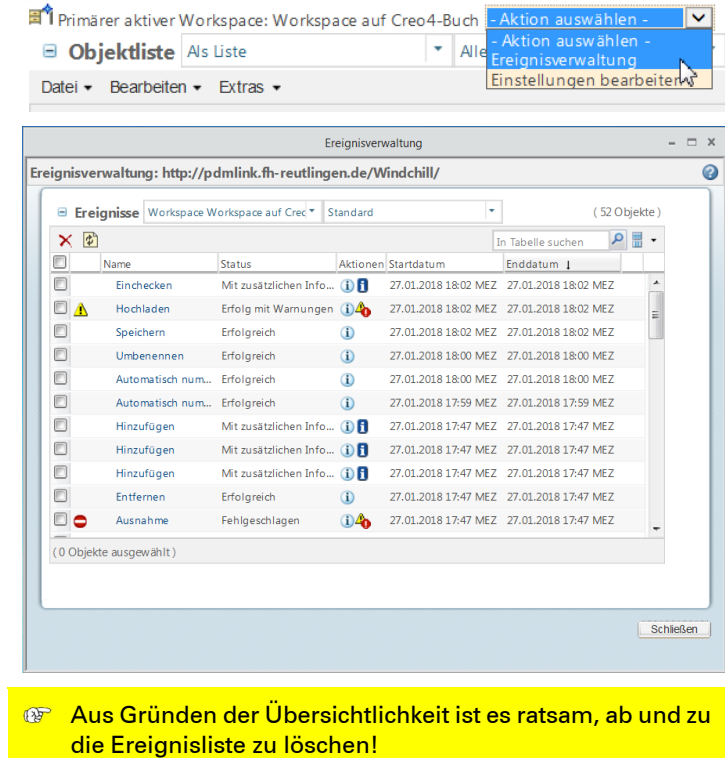

## **20.6 Sammelteil definieren (Beispiel: Kaufteil-Komponenten)**

Eine erste wichtige Anwendung der *WTParts* besteht darin, dass die Komponenten einer Baugruppe als so genannte *Sammelteile* definiert werden können und damit von der Stücklistenauflösung ausgeschlossen werden. Im vorliegenden Beispiel sind die Komponenten des im CAD-System aus Gehäuse und Spindel beweglich definierten Spindelhubgetriebes nicht einzeln käuflich zu erwerben und somit als *Sammelteile* zu definieren, da die Beschaffung ausschließlich gemeinsam durch die Bestellung der übergeordneten Baugruppe erfolgt.

Die Tabellensuche von *Windchill* findet das Vorkommen des Suchkriteriums in allen Spalten.

Nebenstehend wurde die Bezeichnung "*nse50*" als Suchkriterium eingetragen und damit nur noch alle Elemente im Workspace angezeigt, die diesen Textenthalten.

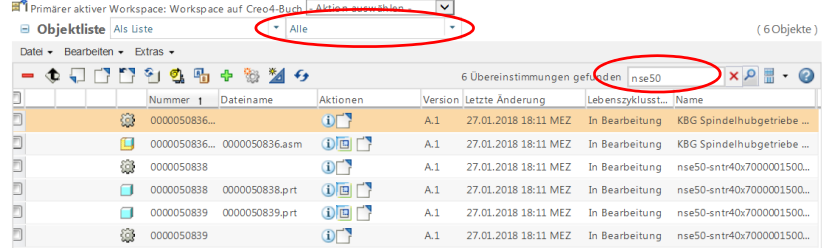

Damit neben den CAD-Dokumenten auch die *WTParts* aufgelistet werden, muss der Ansichtsfilter auf *Alle* oder *Nur Teile* eingestellt werden. Zunächst werden alle Elemente des Spindelhubgetriebes im Workspace aufgelistet.

*WTParts* zu Teilen oder Baugruppen stehen erst nach einem erfolgreichen **Einchecken** zur Verfügung.  $\Lambda$ 

Durch Anklicken des Info-Buttons **i** des *WTParts*  $\overline{\mathbb{Q}}$  zur Kaufteilbaugruppe des Spindelhubgetriebes wird auf der Registerkarte STRUKTUR die Produktstruktur auf *WTPart*-Basis des Kaufteils ausgegeben.

 $\leftarrow$   $\mathbb{Q}$ ,  $\leftarrow$   $\mathbb{Q}$ ,  $\leftarrow$  STRUKTUR

Nun können die Komponenten der Baugruppe nacheinander ausgewählt werden und jeweils über die rechte Maustaste im Bereich der gemeinsamen Attribute die Sammelteil-Definition gesetzt werden:

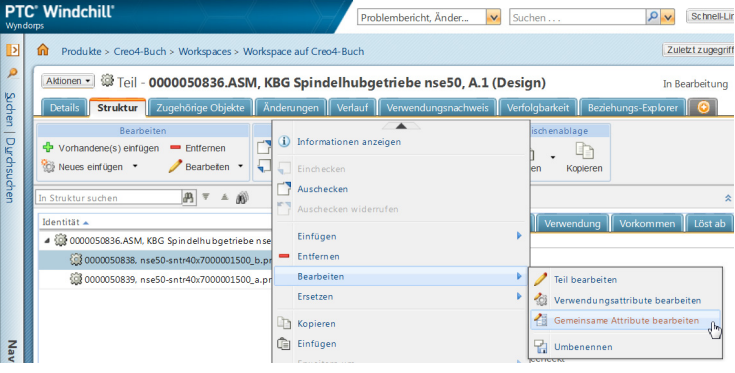

- , Bearbeiten , Gemeinsame Attribute bearbeiten
- Sammelteil, **Ja**
- **[OK]**
- A In der Produktstruktur und der Workspaceauflistung eines externen Browsers werden die Sammelteile durch gekennzeichnet. Im CAD-internen Browser fehlt diese Kennzeichnung.

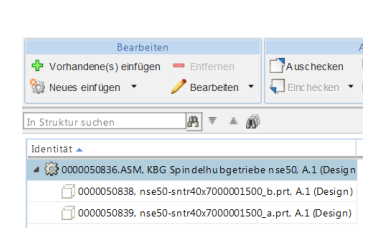

#### Gemeinsame Attribute bearbeiter  $\blacksquare$  Attribute Name<sup>1</sup> nse50-sntr40x70000015 0000050838 Numme Standardmäßiger Trace-Code Nicht verfolgt  $\vert \mathbf{v} \vert$ Standardeinheit Stück  $\vert$   $\vert$ Erzeugnis  $N<sub>pin</sub>$   $\vee$ Sammeltei la <mark>v</mark>

## **20.7 Erzeugnis definieren (Beispiel: Motor)**

Das *WTPart* der Motor-Hauptbaugruppe (HBG Motor) soll als Erzeugnis in gekennzeichnet werden. Dazu wird das entsprechende *WTPart* entweder im Workspace, oder im Ordner "wt-Parts" der Windchill-Commonspace durch Filter selektiert.

- ⇔ .  $\mathbb{G}$ ,  $\Rightarrow$  Bearbeiten  $\blacktriangleright$ ,  $\mathbb{G}$  Gemeinsame Attribute bearbeiten
- Erzeugnis, **Ja**, **[OK]**

## **20.8 Dokumentation mit** *WTPart* **verknüpfen (Bsp.: Hubgetriebe)**

PTC' Windchill'

 $\sqrt{2}$ 

Produkte > Creo4-Buch > Workspaces > Workspace auf Creo4-Buch

B "Beschrieben von"-Dokumente Standard

 $+1 -$  here

(0 Objekte ausgewählt)

Referenzdokumente Standar  $+1$  - bea Nummer<sub>4</sub>

CAD-/Dynamische Dokumente Standar

0000050836 acm

Is | Struktur | Zugehörige Objekte | Anderungen | Verlauf | Verl

Aktionen - | @ Teil - 0000050836.ASM, KBG Spindelhubgetriebe nse 50, A.1 (Design)

Version 1

 $\Delta$  1

Name if

(i) KBG Spindelhubgetriebe nse50

"Reschrieben von". Dokumente | Referenzdokumente | CAD. /Dvnamische Dokumente | Alternativteile | Austauschteile

Eine weitere wichtige Eigenschaft der *WTParts* ist die Funktion als Sammelkontainer aller für das Teil/Baugruppe erforderlichen Dokumente, unabhängig davon, welcher Art (CAD-Modell, CAD-Zeichnung, PDF-Datenblatt, MS-EXCEL-Berechnungsmappe …) diese Dokumente sind. Dadurch sind die Dokumente dauerhaft mit dem CAD-Modell verknüpft und jederzeit verfügbar.

Unter dem Register ZUGEHÖRIGE DOKUMENTE des *WTParts* können verschiedene Arten von zugehörigen Objekten verwaltet werden:

- "Beschrieben von"-Dokumente
- Referenzdokumente
- CAD/Dynamische Dokumente
- Alternativteile
- Austauschteile

Beispielhaft soll ein als PDF verfügbares Datenblatt des Spindelhubgetriebes in die Rubrik "Beschrieben von"-Dokumente des zugehörigen *WTParts* eingefügt werden:

0000050836.ASM

 $\Leftrightarrow$   $\widehat{\mathbb{Q}}$  der Kaufteilbaugruppe,  $\Leftrightarrow$   $\widehat{\mathbb{U}}$ ,  $\Leftrightarrow$  Zugehörige Objekte

- **REP** Der Button *Vorhandenes Dokument hinzufügen* ist missverständlich, da sich das Vorhandensein des Dokumentes darauf bezieht, dass das Dokument bereits in *Windchill* vorhanden ist. Ein nur im Dateisystem vorhandenes Dokument muss mit *Neues Dokument hinzufügen* in *Windchill* geladen werden.
- Neues Dokument hinzufügen

Da die Baugruppe mit ihrem Sammelteil bereits eingecheckt war muss diese für die Änderung des Inhalts zunächst wieder ausgecheckt werden.

**[OK]** Auschecken des Sammelteils bestätigen

Zunächst ist der Anwendungszusammenhang (Kontext) zu wählen. Üblicherweise ist das der aktuelle Produktbereich. Möglich ist aber auch das Dokument über alle Kontext-Zusammenhänge verfügbar zu machen.

Meldung von Webseite BESTÄTIGUNG: Teil wird ausgecheckt. Das gewünschte Objekt OK Abbre

**[Weiter]**

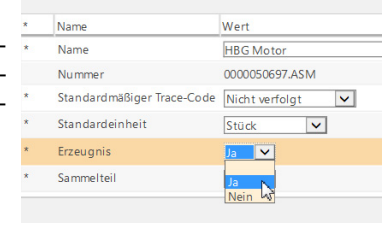

Drohlamharicht Änder

Zuordnung

Recitre

Creo4-Buch

 $\blacksquare$  Attribute